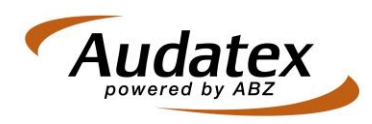

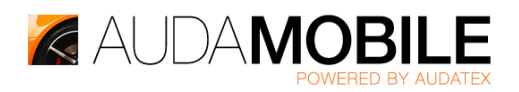

## **AudaMobile – Starten met de App (voor de iPad)**

AudaMobile wordt door ABZ ondersteund voor de iPad van Apple en de [AudaMobile App](https://itunes.apple.com/nl/app/audamobile/id594468014?mt=8) is te downloaden in de App Store. Dit wordt door Apple mogelijk gemaakt voor iedereen met een [Apple ID.](https://appleid.apple.com/)

Om gebruik te kunnen maken van de dienst, is naast de App een geldige toegang nodig om in te loggen op de dienst. Deze toegang wordt door ABZ gekoppeld aan uw Digitale Paspoort(en). Voor het instellen van uw eigen wachtwoord, hebben wij ee[n andere instructie](http://www.abz.nl/images/AudaMobile/AudaMobile_MobileAccess_op_DP_zetten_v1.pdf) beschikbaar.

Deze instructie helpt u om een Apple ID aan te maken en vervolgens de App te installeren op uw iPad.

Navigeer in een browser naar<https://appleid.apple.com/> en klik daar op de knop "Maak een Apple ID aan".

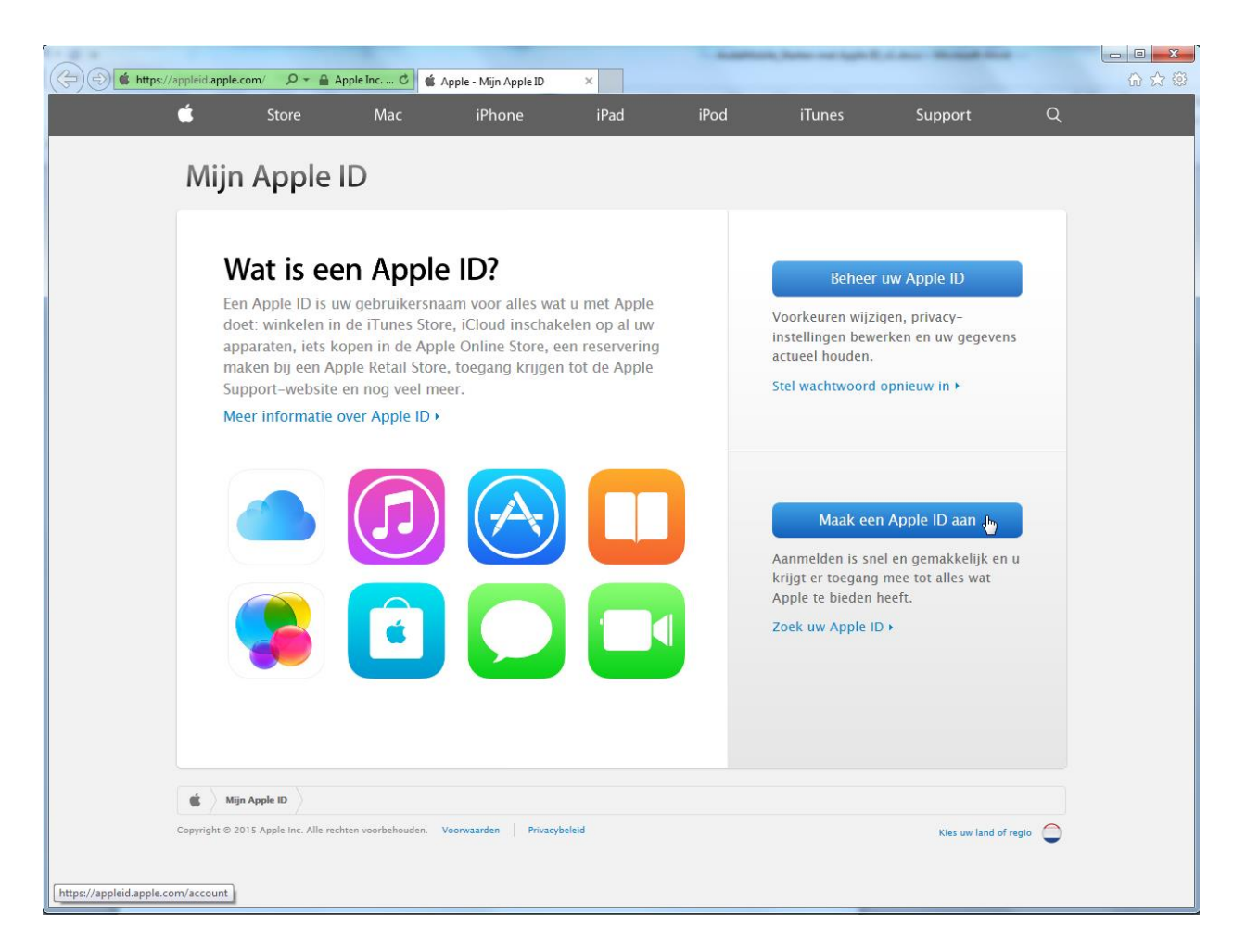

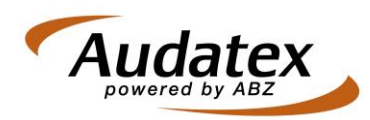

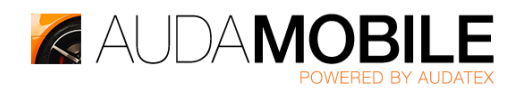

Vul op de volgende pagina alle gegevens en uw persoonlijke voorkeuren in voor uw bedrijf. Klik vervolgens onderaan de pagina op de knop "Maak Apple ID aan".

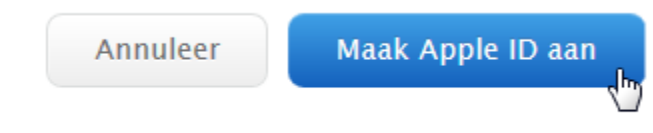

Gebruik bij de aanvraag een e-mail adres van uzelf. U dient de aanvraag van een Apple ID te bevestigen en hiervoor ontvangt u een e-mail van Apple met een link erin.

Zodra u het Apple ID heeft bevestigd, kunt u verder op de iPad aan de slag in de App Store. Ga hiervoor naar de volgende App op uw iPad:

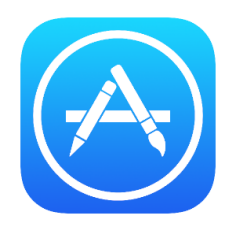

Zoek in de zoekbox rechtsboven naar "AudaMobile" en navigeer naar het resultaat.

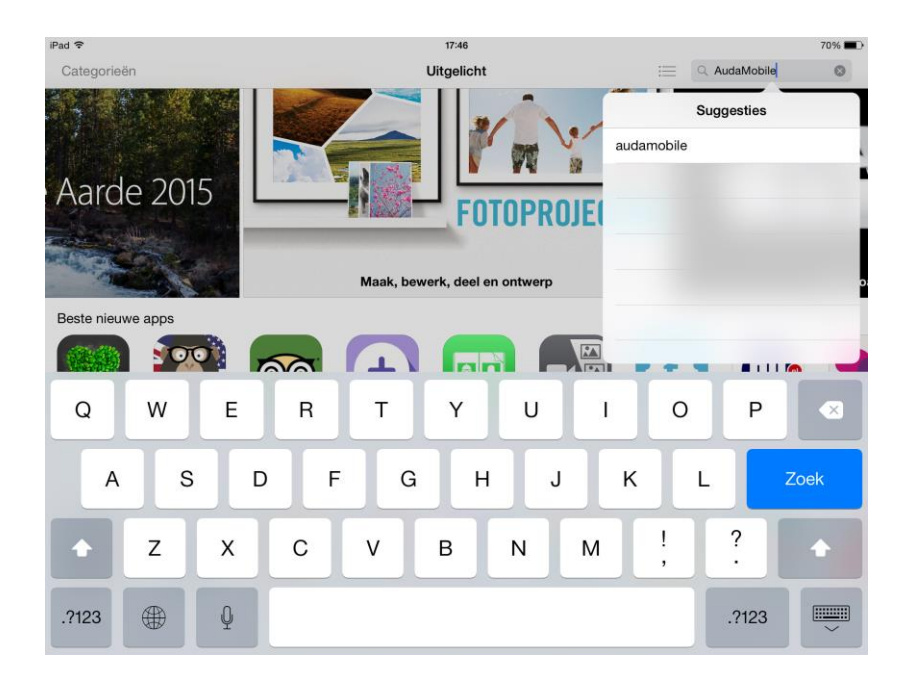

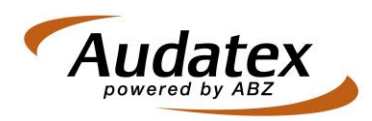

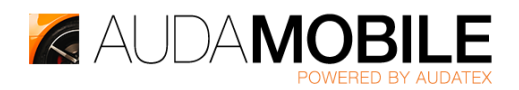

Kies vervolgens voor de optie "Download":

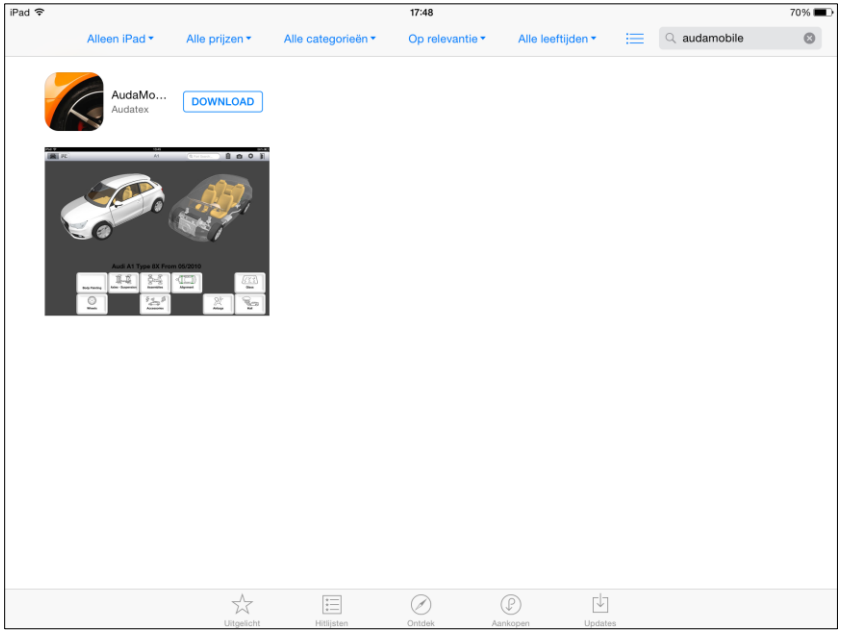

En daarna voor "Installeer":

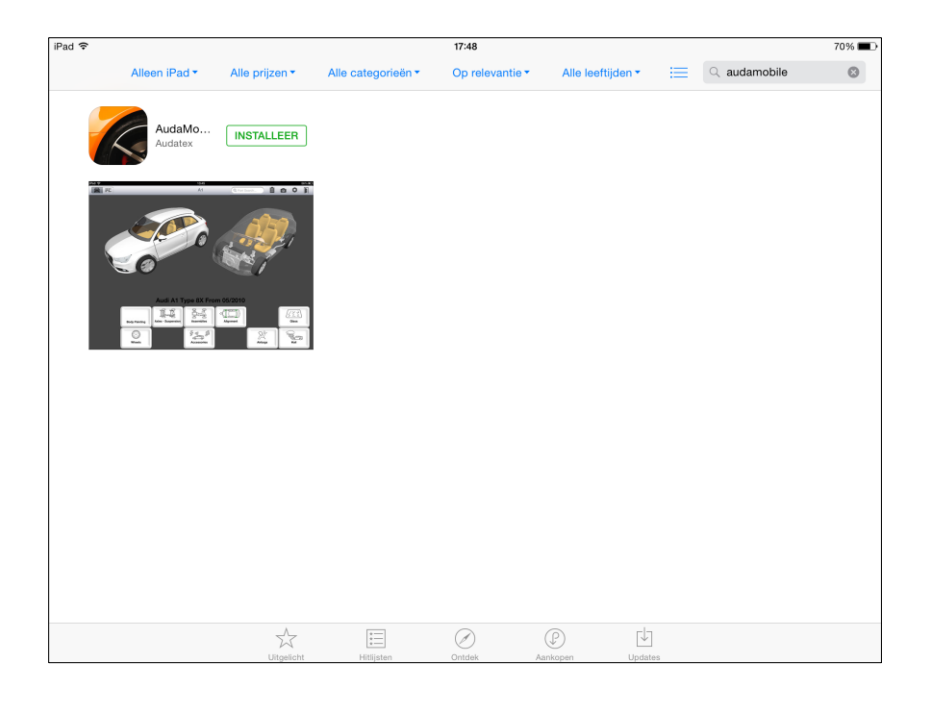

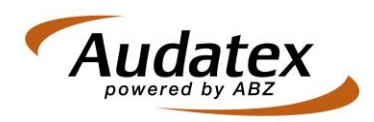

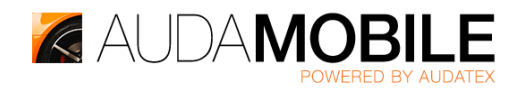

Kies dan voor de optie "Gebruik bestaande Apple ID" :

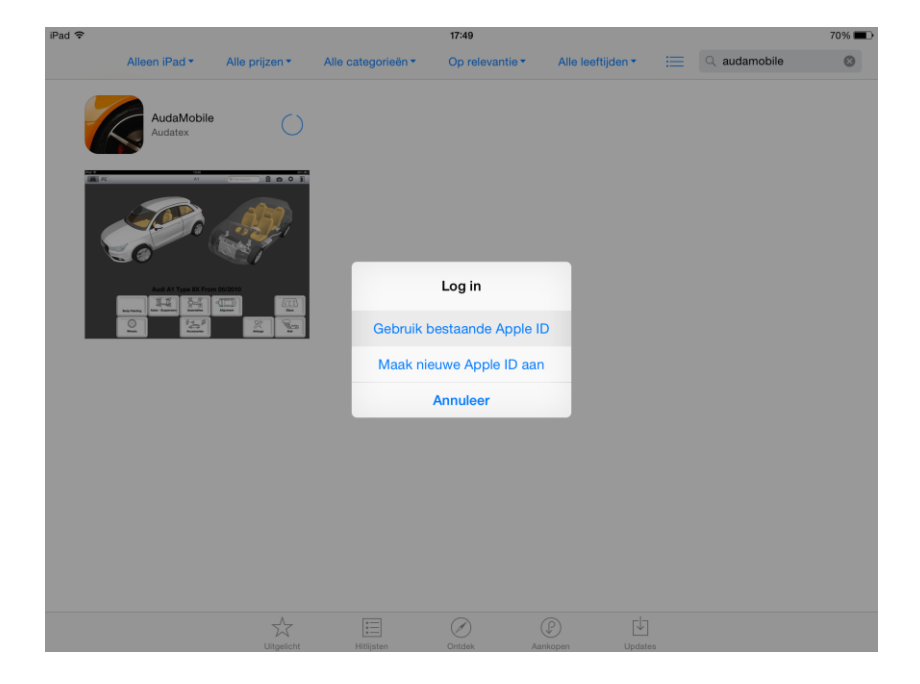

En voer vervolgens uw Apple ID en wachtwoord in:

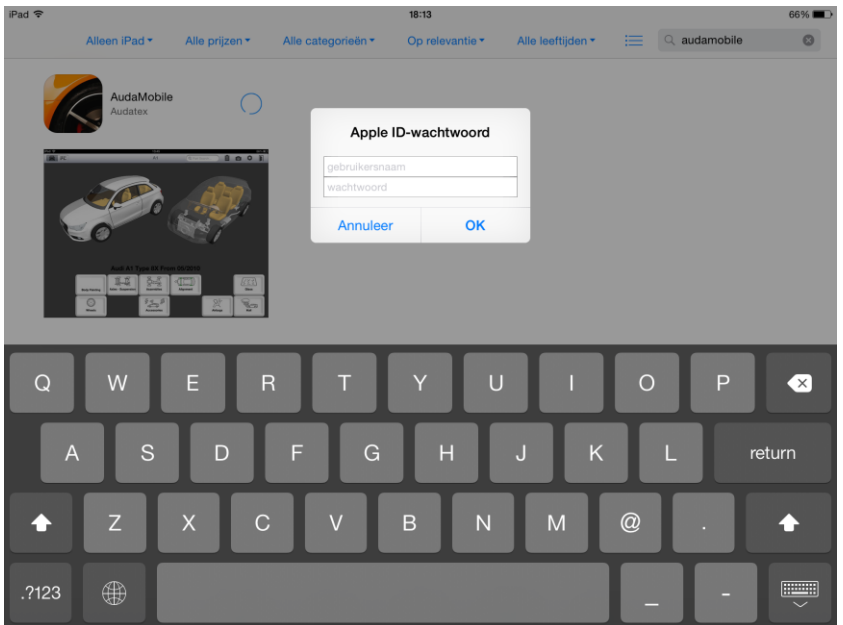

Hierna wordt de AudaMobile App geïnstalleerd zodat u de App kunt opstarten.